# **Club informatique Mont-Bruno**

Séances du 10 avril et 22 avril 2015 Présentateurs : Sylvain Garneau

# **Gestion de la musique sur un ordinateur**

## **Gestion de la musique sur un ordinateur**

Les exercices de ce document ont été développés pour le **Lecteur Windows Media 2009** version 12. Si vous avez une autre version du **Lecteur Windows Media**, vous aurez peut-être à faire quelques petits ajustements aux exercices.

Note importante pour les utilisateurs de Windows 8 : tous les exercices de ce document présument que vous utilisez le **Lecteur Windows Media 2013**, version 12.09600.17415 en mode bureau.

**Exercice 1 : comment démarrer le Lecteur Windows Media (ou en version anglaise, Windows Media Player) qui se trouve sur votre ordinateur et créer un raccourci sur la barre des tâches et sur le bureau.**

- 1. Démarrez le **Lecteur Windows Media** avec les actions suivantes :
	- 1.1. pour Windows 7, faites comme suit
		- 1.1.1. cliquez sur le bouton **Démarrer**,
		- 1.1.2. cliquez sur **Tous les programmes**,
		- 1.1.3. cliquez sur **Lecteur Windows Media** ou sur **Windows Media Player** ;
	- 1.2. pour Windows 8.1, faites comme suit
		- 1.2.1. si la page d'**Accueil** n'est pas affichée, frappez sur la touche **Windows** pour l'afficher,
		- 1.2.2. écrivez **média**,
		- 1.2.3. cliquez sur **Lecteur Windows Media** ou sur **Windows Media Player** dans la liste qui est apparue sous la zone où vous avez inscrit le mot **média**,
		- 1.2.4. si **Lecteur Windows Media** ou **Windows Media Player** n'apparaît pas dans la liste, assurez-vous que l'option de recherche indiquée au-dessus de la zone d'entrée pour la recherche stipule **Partout**. Dans le cas contraire, changez cette option en cliquant sur la flèche à droite du nom de l'option active et en cliquant sur **Partout**. Le programme **Lecteur Windows Media** ou **Windows Media Player** devrait alors apparaître dans la liste et vous pourrez cliquer sur celui-ci. En démarrant, le **Lecteur Windows Media** placera automatiquement votre ordinateur en mode bureau.
- 2. Si vous utilisez le **Lecteur Windows Media** pour la première fois, une boîte de dialogue de bienvenue apparaît, alors faites les actions suivantes :
	- 2.1. cliquez sur **Paramètres recommandés** ;
	- 2.2. cliquez sur le bouton **Terminer**.
- 3. Au besoin, agrandissez la fenêtre du Lecteur Windows Media en cliquant sur **e** en haut à droite de la fenêtre. Il est important de toujours agrandir la fenêtre du **Lecteur Windows**

**Media** pour en voir tous les éléments.

- 4. Créez des raccourcis de démarrage du **Lecteur Windows Media** pour **Windows 7** avec les actions suivantes :
	- 4.1. cliquez sur le bouton **Démarrer** ;
	- 4.2. pointez **Tous les programmes** ;
	- 4.3. cliquez de la droite sur **Lecteur Windows Media** et…
		- 4.3.1. pour mettre un raccourci sur le bureau, faites comme suit
			- 4.3.1.1. pointez **Envoyer vers**
			- 4.3.1.2. cliquez sur **Bureau (créer un raccourci)**
		- 4.3.2. pour mettre un raccourci sur la barre des tâches, dans la fenêtre qui est apparue, cliquez sur **Épingler à la barre de tâches**.
- 5. Créez des raccourcis de démarrage du **Lecteur Windows Media** pour **Windows 8.1**, avec les actions suivantes :
	- 5.1. allez sur la page d'accueil soit en cliquant sur  $\pm$  sur la barre des tâches ou en appuyant sur la touche Windows du clavier ;
	- 5.2. après avoir déplacé le pointeur de la souris dans la fenêtre, cliquez sur la flèche pointant vers le bas qui se trouve sous la première tuile en bas à gauche ;
	- 5.3. dans la page **Applications**, cliquez de la droite sur **Lecteur Windows Media** et…
		- 5.3.1. pour mettre un raccourci sur la barre des tâches, dans la fenêtre qui est apparue, cliquez sur **Épingler à la barre de tâches**,
		- 5.3.2. pour mettre un raccourci sur la page d'accueil, dans la fenêtre qui est apparue, cliquez sur **Épingler à l'écran d'accueil**,
		- 5.3.3. pour mettre un raccourci sur le bureau, faites comme suit
			- 5.3.3.1. cliquez sur **Ouvrir l'emplacement du fichier**
			- 5.3.3.2. dans la fenêtre qui vient d'ouvrir, cliquez de la droite sur **Lecteur Windows Media**
			- 5.3.3.3. dans le menu qui vient d'ouvrir, cliquer sur **Copier**
			- 5.3.3.4. fermez la fenêtre **Programmes** en cliquant sur le X
			- 5.3.3.5. dans la fenêtre du bureau, cliquez de la droite dans un espace libre
			- 5.3.3.6. dans le menu qui vient d'ouvrir, cliquez **Coller le raccourci**.

Vous disposez maintenant de trois méthodes pour démarrer le **Lecteur Windows Media** avec **Windows 7** :

- en cliquant successivement sur le bouton **Démarrer**, **Tous les programmes** et **Lecteur Windows Media** ;
- en cliquant sur l'icône du **Lecteur Windows Media** sur la barre des tâches ;
- en double-cliquant sur l'icône du **Lecteur Windows Media** sur le bureau.

Vous disposez également de trois méthodes pour démarrer le **Lecteur Windows Media** avec **Windows 8** :

- en cliquant sur la tuile **Lecteur Windows Media** de la page d'accueil ;
- en cliquant sur l'icône du **Lecteur Windows Media** sur la barre des tâches ;
- en double-cliquant sur l'icône du **Lecteur Windows Media** sur le bureau.

**Exercice 2 : comment distinguer le mode** *Bibliothèque* **et le mode** *Lecture en cours***; comment basculer d'un mode à l'autre.**

Le **Lecteur Windows Media** peut s'afficher en mode **Bibliothèque** et en mode **Lecture en cours**. Il est important de savoir dans quel mode le lecteur est affiché et de savoir comment basculer d'un mode à l'autre.

Si l'écran est bleu pâle, le lecteur est en mode **Bibliothèque**. Ce mode sert à manipuler la musique, par exemple vous pouvez copier ou graver des pièces de musique dans ce mode. Pour basculer du mode **Bibliothèque** vers le mode **Lecture en cours**, cliquez sur  $\rightarrow$  en bas à droite de l'écran.

Si l'écran est bleu foncé, le lecteur est en mode **Lecture en cours**. Ce mode sert à écouter la musique. Pour basculer du mode **Lecture en cours** vers le mode **Bibliothèque**, cliquez sur en haut à droite de l'écran.

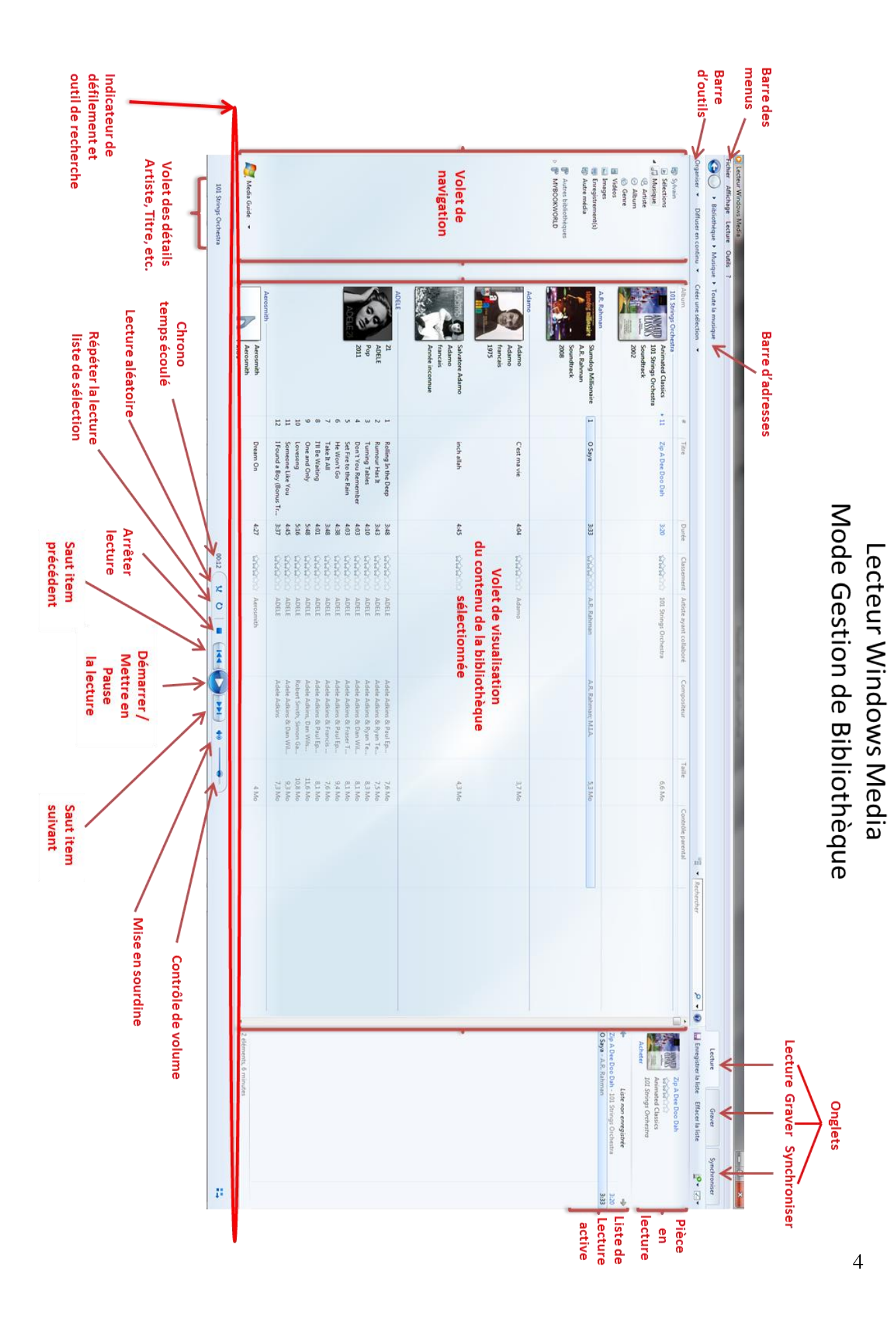

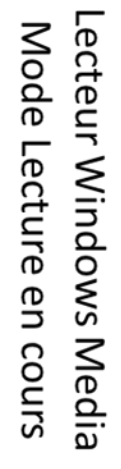

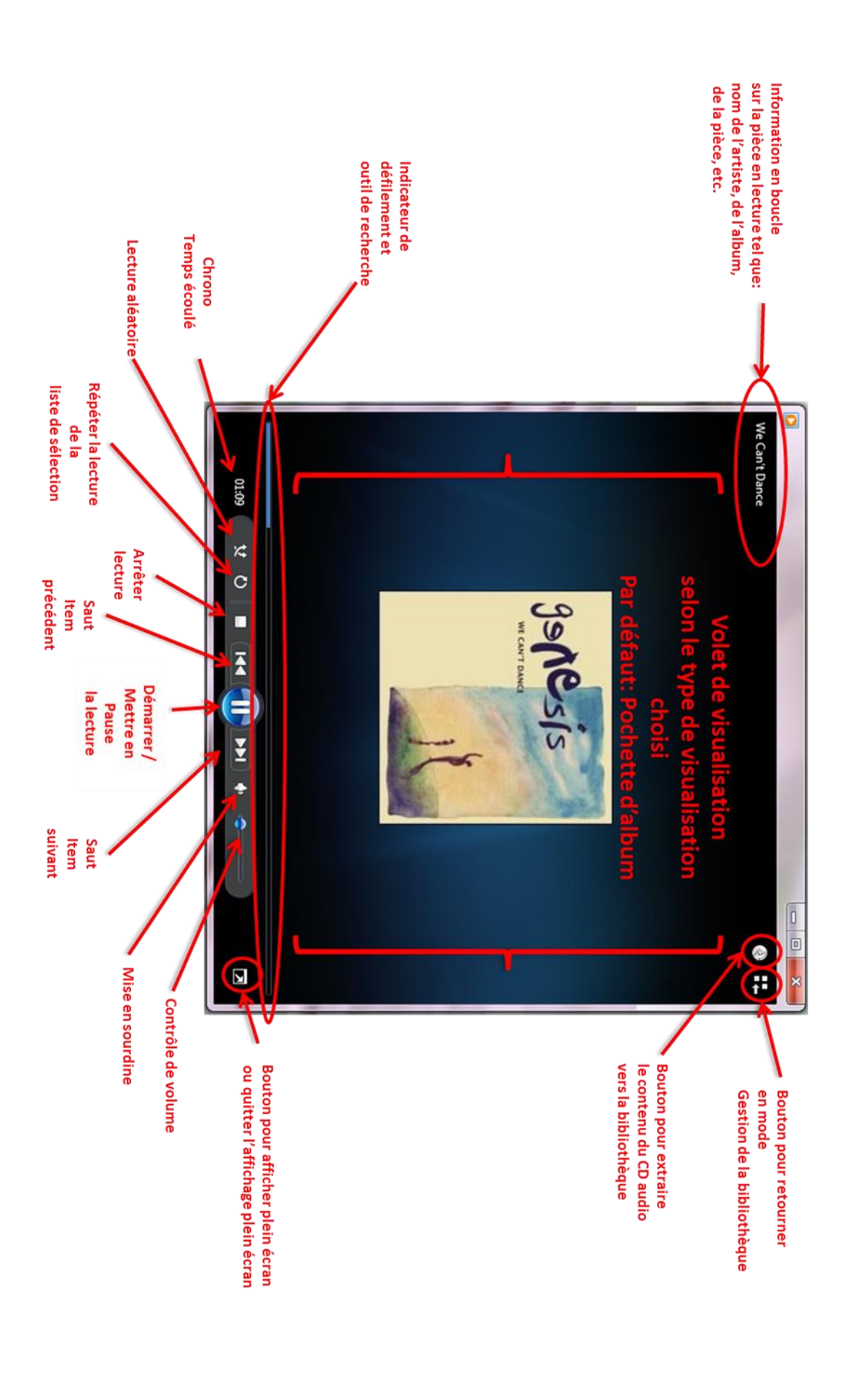

#### **Exercice 3 : comment écouter la musique d'un CD de musique avec le Lecteur Windows Media.**

- 1. Démarrez la lecture d'un CD de musique avec les actions suivantes :
	- 1.1. appuyez sur le bouton du lecteur CD/DVD de votre ordinateur pour ouvrir le tiroir du lecteur ;
	- 1.2. mettez un CD de musique dans le tiroir ;
	- 1.3. fermez le tiroir en appuyant sur le bouton du lecteur ou en poussant légèrement le tiroir.
- 2. Si la fenêtre **Exécution automatique** apparaît, faites les actions suivantes :
	- 2.1. si vous voulez déclencher automatiquement l'option **Lire un CD audio** *avec Lecteur Windows Media* chaque fois que vous insérez un CD de musique dans l'ordinateur, cliquez sur **Toujours faire ceci pour les CD audio** ;
	- 2.2. cliquez sur **Lire un CD audio** *avec Lecteur Windows Media* (le programme **Lecteur Windows Media** démarre en mode **Lecture en cours** et la lecture du CD commence à la première piste).
- 3. Si la fenêtre **Exécution automatique** n'apparaît pas, le programme **Lecteur Windows Media** devrait démarrer automatiquement en mode **Lecture en cours** (la lecture de la musique commence alors à la première piste).
- 4. Si la fenêtre **Exécution automatique** n'apparaît pas et que le programme **Lecteur Windows Media** ne démarre pas automatiquement, faites les actions suivantes :
	- 4.1. démarrez le **Lecteur Windows Media** ;
	- 4.2. cliquez sur le bouton de lecture  $\bullet$  en bas de l'écran pour démarrer la lecture de la première pièce ou double-cliquez sur la pièce à écouter ;
	- 4.3. au besoin, basculez vers le mode **Lecture en cours** en cliquant sur  $\rightarrow$  en bas à droite de l'écran.
- 5. En mode **Lecture en cours**, le **Lecteur Windows Media** affiche les informations suivantes :
	- 5.1. en haut à gauche apparaît, en boucle, l'information disponible sur la pièce présentement en lecture tel que le titre de la pièce, le nom de l'album, le nom de l'interprète, etc. ;
	- 5.2. au centre s'affiche la pochette de l'album ou l'animation choisie dans l'option de visualisation.

Si vous déplacez le pointeur de la souris sur la fenêtre du **Lecteur Windows Media**, il y apparaîtra également :

- 5.3. en haut à droite, deux boutons : le premier pour extraire le contenu du CD vers la bibliothèque du **Lecteur Windows Media**, le second pour basculer en mode **Bibliothèque** ;
- 5.4. une bande de contrôles apparaît à la base de l'écran sous la forme suivante :

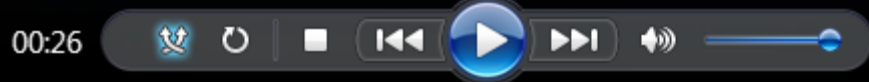

; on y retrouve : un chronomètre du temps de lecture de la pièce en lecture, une icône de lecture aléatoire des pièces, une icône de répétition de lecture, un bouton d'arrêt de lecture, des flèches pour écouter la (ou une des) pistes précédentes, un bouton qui permet d'enclencher la lecture (un flèche) ou d'arrêter la lecture (deux lignes verticales), des flèches pour écouter la (ou une des) pièces suivantes, un bouton de mise en sourdine et un bouton de contrôle du volume sonore;

- 5.5. à droite en bas de l'écran, un bouton permet d'afficher le lecteur en mode plein écran.
- 6. Pour animer l'écran du lecteur, faites les actions suivantes :
	- 6.1. cliquez de la droite sur la surface de la fenêtre du **Lecteur Windows Media** ;
	- 6.2. cliquez sur **Visualisation**, puis sur **Batterie**, puis sur **Pissenlit** ;
	- 6.3. démarrez, si nécessaire, la lecture de la musique en cliquant sur le bouton de lecture et observez l'image à l'écran ;
	- 6.4. expérimentez d'autres options de visualisation (par exemple, **Pochette d'album**, **Alchimie** ou **Batterie**).
- 7. Sélectionnez une pièce à écouter avec les actions suivantes :
	- 7.1. basculez en mode **Bibliothèque** en cliquant sur **et en haut à droite de la fenêtre** ;
	- 7.2. double-cliquez sur la pièce à écouter ;
	- 7.3. si désiré, retournez en mode **Lecture en cours** en cliquant sur **et le** plas à droite de la fenêtre.
- 8. Si vous voulez que les pièces de musique recommencent après la lecture de toutes les pièces du CD, cliquez sur  $\circ$ .
- 9. Arrêtez l'écoute de cet album avec les actions suivantes :
	- 9.1. cliquez sur le bouton d'arrêt de lecture ;
	- 9.2. basculez en mode **Bibliothèque** en cliquant sur **en la** en haut à droite de la fenêtre ;
	- 9.3. dans le volet de navigation (le volet de visualisation est la première colonne à gauche de l'écran), cliquez de la droite sur le bouton affichant un CD et le nom de votre album (par exemple, Pigeon d'Argile (E:)
	- 9.4. cliquez sur **Éjecter** ;
	- 9.5. retirez le CD du tiroir du lecteur ;
	- 9.6. fermez le tiroir du lecteur ;
	- 9.7. fermez le **Lecteur Windows Media** en cliquant sur le petit **X** en haut à droite de la fenêtre.

## **Exercice 4 : comment copier (extraire) une ou plusieurs pièces de musique d'un CD vers la bibliothèque du Lecteur Windows Media. (La bibliothèque du Lecteur Windows Media est située dans le dossier Bibliothèques/Musique/Ma Musique.)**

- 1. Démarrez le **Lecteur Windows Media**.
- 2. Au besoin, basculez en mode **Bibliothèque** en cliquant sur **en la** en haut à droite de la fenêtre.
- 3. Au besoin, agrandissez la fenêtre du **Lecteur Windows Media** en cliquant sur **e** en haut à droite de l'écran.
- 4. Insérez un CD de musique dans le lecteur avec les actions suivantes :
	- 4.1. appuyez sur le bouton du lecteur CD/DVD pour ouvrir le tiroir ;
		- 4.2. mettez un CD de musique dans le tiroir ;
		- 4.3. fermez le tiroir en appuyant sur le bouton du lecteur ou en poussant légèrement le tiroir ;

4.4. si la musique démarre, arrêtez-la en cliquant sur  $\Box$ .

- 5. Configurez les paramètres d'extraction (la première fois seulement) avec les actions suivantes :
	- 5.1. sur la barre d'outils (barre qui commence par le mot **Organiser)**, cliquez sur le bouton **Paramètres d'extraction** ;
		- 5.2. cliquez sur **Format** ;
		- 5.3. cliquez sur **WAV (sans perte)** pour extraire avec le format du CD commercial ou sur **MP3**  (l'option MP3 fournit un fichier comprimé par un facteur de 10) ;
		- 5.4. cliquez sur **Paramètres d'extraction** ;
		- 5.5. cliquez sur **Éjecter le CD après l'extraction**.

Par défaut, le **Lecteur Windows Media** présélectionne, pour extraction, toutes les pièces d'un CD qui ne sont pas déjà dans votre bibliothèque en affichant un crochet à gauche de ces pièces. Donc, un nouveau CD verra toutes ses pièces présélectionnées.

- 6. Désélectionnez toutes les pièces en cliquant sur le  $\Box$  situé sur la ligne de titre des colonnes à droite du mot **Album**.
- 7. Au besoin, double-cliquez sur une piste pour l'écouter et décider de la sélectionner ou non.
- 8. Sélectionnez en cochant les pièces que vous voulez copier vers la bibliothèque.
- 9. Quand la sélection est terminée, sur la barre d'outils, cliquez sur le bouton **Extraire le CD**.
- 10. Enlevez le CD de musique du tiroir du lecteur.
- 11. Fermez le tiroir du lecteur en appuyant sur le bouton du lecteur ou en poussant légèrement le tiroir.

12. Fermez le **Lecteur Windows Media** en cliquant sur le bouton X en haut à droite de sa fenêtre.

#### **Exercice 5 : comment accompagner votre travail à l'ordinateur avec de la musique en mode aléatoire puisée dans la musique enregistrée dans la bibliothèque du Lecteur Windows Media.**

- 1. Démarrez le **Lecteur Windows Media**.
- 2. Au besoin, basculez en mode **Lecture en cours** en cliquant sur **et le** pas à droite de l'écran.
- 3. Au besoin, agrandissez la fenêtre du **Lecteur Windows Media** en cliquant sur **e** en haut à droite de l'écran.
- 4. Cliquez sur le bouton  $\overline{\mathbf{x}}$  pour activer la lecture aléatoire si cette option n'est pas déjà activée.
- 5. Au centre de l'écran, cliquez sur le bouton ▶ Lire toute la musique
- 6. Pour écouter la musique tout en utilisant un autre programme, réduisez la fenêtre du **Lecteur** 
	- **Windows Media** en cliquant sur le bouton en haut à droite de l'écran.
- 7. Pour voir en permanence, au premier plan, la fenêtre du **Lecteur Windows Media** en mode **Lecture en cours**, faites les actions suivantes :
	- 7.1. agrandissez la fenêtre du **Lecteur Windows Media** en cliquant sur le bouton **Lecteur Windows Media** sur la barre des tâches en bas de l'écran ;
	- 7.2. sur la surface de l'écran, cliquez de la droite ;
	- 7.3. dans le menu qui est apparu, cochez la case **Lecture en cours toujours visible** ;
	- 7.4. cliquez sur le bouton en haut à droite de l'écran ;
	- 7.5. réduisez au maximum la largeur et la hauteur de la fenêtre ;
	- 7.6. déplacez la fenêtre réduite comme suit
		- 7.6.1. placez le pointeur de la souris sur la barre de titre de la fenêtre (la barre de titre est la barre en haut de la fenêtre),
		- 7.6.2. cliquez et maintenez le bouton de la souris enfoncé,
		- 7.6.3. déplacez la fenêtre à l'endroit voulu ;
	- 7.7. ouvrez le programme que vous voulez utiliser comme s'il n'y avait pas de musique.
- 8. Pour arrêter la musique et fermer le **Lecteur Windows Media**, cliquez sur le petit **X** en haut à droite de la fenêtre du lecteur.

## **Exercice 6 : comment écouter un album ou une pièce de la bibliothèque du Lecteur Windows Media.**

- 1. Démarrez le **Lecteur Windows Media**.
- 2. Au besoin, basculez en mode **Bibliothèque** en cliquant sur **en la** en haut à droite de l'écran.
- 3. Au besoin, agrandissez la fenêtre du **Lecteur Windows Media** en cliquant sur **e** en haut à droite de l'écran.
- 4. Recherchez un album ou une pièce de musique avec l'outil de recherche avec les actions suivantes : 4.1. dans le volet de navigation, cliquez sur  $\sqrt{d}$  Musique;
	- 4.2. à droite de la barre d'outils, dans le champ de recherche, écrivez le nom de l'interprète, son prénom ou un mot du titre de l'album ou de la pièce que vous désirez entendre.
- 5. Double-cliquez sur la pochette de l'album pour écouter toutes les pièces de cet album ou doublecliquez sur une pièce pour l'écouter.
- 6. Pour arrêter la musique et fermer le **Lecteur Windows Media,** cliquez sur le petit **X** en haut à droite de la fenêtre.

**Exercice 7 : comment sélectionner et écouter certaines pièces d'un album de musique de la bibliothèque du Lecteur Windows Media tout en sauvegardant cette sélection pour usage ultérieur. (On appelle une telle sélection une liste de lecture.)**

- 1. Démarrez le **Lecteur Windows Media**.
- 2. Au besoin, basculez en mode **Bibliothèque** en cliquant sur **en les paradons de l'écran**.
- 3. Au besoin, agrandissez la fenêtre du **Lecteur Windows Media** en cliquant sur **e** en haut à droite de l'écran.
- 4. Au besoin, cliquez sur l'onglet **Lecture**.
- 5. Sélectionnez les pièces à écouter avec les actions suivantes :
	- 5.1. au besoin, dans le volet de navigation, ouvrez le dossier **Musique** en cliquant sur le triangle à gauche de  $\triangleright$  JJ Musique
	- 5.2. cliquez sur **Album** ;
	- 5.3. double-cliquez sur l'album contenant les pièces à écouter ;
	- 5.4. pour sélectionner un bloc de pièces non contiguës, faites comme suit
		- 5.4.1. cliquez sur une pièce à sélectionner,
		- 5.4.2. enfoncez la touche **ctrl** et, en maintenant la touche **ctrl** enfoncée, cliquez sur les autres pièces à sélectionner,
		- 5.4.3. relâchez la touche **ctrl** ;
	- 5.5. pour sélectionner un bloc de pièces contiguës, faites comme suit
		- 5.5.1. cliquez sur la première pièce à sélectionner,
		- 5.5.2. enfoncez la touche **Majuscule** et, en maintenant la touche **Majuscule** enfoncée, cliquez sur la dernière pièce à sélectionner,
		- 5.5.3. relâchez la touche **Majuscule**.
- 6. Démarrez la musique comme suit :
	- 6.1. cliquez de la droite sur une des pièces sélectionnées ;
	- 6.2. cliquez sur **Lire**.
	- (La musique démarre et vous voyez
	- sous l'onglet **Lecture**, la pochette et le titre de la pièce en lecture
	- sous **Liste non enregistrée**, la liste des pièces que vous avez sélectionnées avec la pièce en lecture identifiée avec un pointeur et son nom en bleu.)
- 7. Pour faire une autre sélection de pièces et l'écouter, faites les actions suivantes :
	- 7.1. au besoin, cliquez sur l'onglet **Lecture** ;
	- 7.2. cliquez sur **Effacer la liste** ou au besoin cliquez d'abord sur puis sur **Effacer la liste** ; 7.3. refaites les instructions 5 et 6.
- 8. Pour sauvegarder cette sélection pour lecture ultérieure, faites les actions suivantes :

8.1. au besoin, cliquez sur l'onglet **Lecture** ;

- 8.2. sous **Lecture**, au besoin, cliquez sur  $\rightarrow$  ;
- 8.3. cliquez sur **H** Enregistrer la liste *(liste* et *liste de lecture* sont des synonymes de *sélection*);
- 8.4. remplacez **Sélection sans titre** en écrivant le nom que vous voulez donner à votre sélection, par exemple **Musique préférée** ;
- 8.5. frappez sur la touche **Entrée** pour confirmer le nom de la sélection (la nouvelle sélection se retrouve dans le dossier **Sélections** dans le volet de navigation).
- 9. Pour arrêter la musique et fermer le **Lecteur Windows Media**, cliquez sur le petit **X** en haut à droite de la fenêtre.

**Exercice 8 : comment créer une sélection de titres à partir de plusieurs albums, enregistrer la sélection et l'écouter.**

- 1. Démarrez le **Lecteur Windows Media**.
- 2. Au besoin, basculez en mode **Bibliothèque** en cliquant sur **en la** en haut à droite de l'écran.
- 3. Au besoin, agrandissez la fenêtre du **Lecteur Windows Media** en cliquant sur **e** en haut à droite de l'écran.
- 4. Créez et nommez votre sélection avec les actions suivantes :
	- 4.1. cliquez sur le bouton **Créer une sélection** sur la barre d'outils (une nouvelle sélection nommée **Sélection sans titre** apparaît sous **Sélections** dans le volet de navigation) ;
	- 4.2. remplacez **Sélection sans titre** en écrivant un titre de votre choix, par exemple **Musique classique préférée** ;
	- 4.3. frappez sur la touche **Entrée**.
- 5. Dans le volet de navigation, cliquez sur **Album**.
- 6. Double-cliquez sur un album contenant une ou des pièces à sélectionner.
- 7. Sélectionnez les pièces de votre choix avec les actions suivantes :
	- 7.1. cliquez sur une pièce à sélectionner ;
	- 7.2. enfoncez la touche **ctrl** et, en maintenant la touche **ctrl** enfoncée, cliquez sur les autres pièces à sélectionner.
- 8. Ajoutez les pièces sélectionnées à votre sélection avec les actions suivantes :
	- 8.1. cliquez de la droite sur une des pièces sélectionnées ;
	- 8.2. pointez **Ajouter à** ;
	- 8.3. cliquez sur le nom que vous avez donné à votre sélection.
- 9. Ajoutez des pièces provenant d'autres albums en répétant les instructions 5, 6, 7 et 8 pour chaque album.
- 10. Pour écouter votre sélection, double-cliquez sur le nom de votre sélection sous le dossier **Sélections** dans le volet de navigation.
- 11. Pour arrêter la musique et fermer le **Lecteur Windows Media**, cliquez sur le petit **X** en haut à droite de la fenêtre.

#### **Exercice 9 : comment graver sur un CD des pièces de la bibliothèque du Lecteur Windows Media.**

- 1. Démarrez le **Lecteur Windows Media**.
- 2. Au besoin, basculez en mode **Bibliothèque** en cliquant sur **en la** en haut à droite de l'écran.
- 3. Au besoin, agrandissez la fenêtre du **Lecteur Windows Media** en cliquant sur **e** en haut à droite de l'écran.
- 4. Cliquez sur l'onglet **Graver** pour l'ouvrir.
- 5. Insérez un CD vierge dans le lecteur/graveur. L'information sur le CD vierge apparaît au haut de l'onglet, indiquant quel lecteur/graveur de CD/DVD est utilisé (par exemple, **E :**) ainsi que la quantité d'espace disponible. Si vous possédez plus d'un graveur, vous devrez peut-être cliquer sur le lien **Lecteur suivant** pour sélectionner le graveur où le CD vierge a été inséré et afficher cette

information.

- 6. Pour sélectionner toutes les pièces d'un album pour la gravure, faites les actions suivantes : 6.1. dans le volet de navigation, ouvrez le dossier **Musique** en cliquant sur le triangle à gauche de
	- $\triangleright$   $\bigtriangledown$  Musique
	- 6.2. cliquez sur **Album** ;
	- 6.3. cliquez de la droite sur l'album désiré ;
	- 6.4. cliquez sur **Ajouter à** ;
	- 6.5. cliquez sur **Liste de gravure**.
- 7. Pour sélectionner pour la gravure quelques pièces d'un album, faites les actions suivantes :
	- 7.1. dans le volet de navigation, ouvrez le dossier **Musique** en cliquant sur le triangle à gauche de  $\triangleright$   $\sqrt{3}$  Musique
	- 7.2. cliquez sur **Album** ;
	- 7.3. double-cliquez sur l'album désiré ;
	- 7.4. pour sélectionner un bloc de pièces non contiguës, faites comme suit
		- 7.4.1. cliquez sur une pièce à sélectionner,
		- 7.4.2. enfoncez la touche **ctrl** et, en maintenant la touche **ctrl** enfoncée, cliquez sur les autres pièces à sélectionner,
		- 7.4.3. relâchez la touche **ctrl** ;
	- 7.5. pour sélectionner un bloc de pièces contiguës, faites comme suit
		- 7.5.1. cliquez sur la première pièce à sélectionner,
		- 7.5.2. enfoncez la touche **Majuscule** et, en maintenant la touche **Majuscule** enfoncée, cliquez sur la dernière pièce à sélectionner,
		- 7.5.3. relâchez la touche **Majuscule** ;
	- 7.6. cliquez de la droite sur une des pièces sélectionnées ;
	- 7.7. cliquez sur **Ajouter à** ;
	- 7.8. cliquez sur **Liste de gravure**.

(À mesure que vous ajoutez des pièces à la liste de gravure, vous voyez la variation de l'espace utilisé et disponible sur le CD. Ceci vous permet de voir le nombre de pièces que le CD peut contenir. Si vous dépassez la capacité d'un CD/DVD, un disque supplémentaire sera créé et éventuellement gravé.)

- 8. Au besoin, modifiez le contenu de la section **Sélection à graver** avec les actions suivantes :
	- 8.1. pour ajouter d'autres titres à la liste à graver, répétez les instructions 6 ou 7 ;
	- 8.2. pour changer la position d'une pièce, cliquez sur cette pièce puis, en maintenant enfoncé le bouton de la souris, déplacez la pièce à l'endroit désiré ;
	- 8.3. pour supprimer une pièce, cliquez de la droite sur la pièce, puis cliquez sur **Supprimer de la liste**.
- 9. Cliquez sur **Démarrer la gravure** pour commencer la gravure des pièces sélectionnées. La progression de la gravure est indiquée comme suit : Gravure en cours : 91 % effectués
- 10. Quand la gravure est terminée, le tiroir du lecteur/graveur s'ouvre.
- 11. Enlevez alors le CD et fermez le tiroir.
- 12. Identifiez au feutre le contenu de votre nouveau CD de musique sur le dessus du disque. Vous êtes prêt à écouter votre montage musical sur le système audio de la maison ou dans l'auto.
- 13. Pour fermer le **Lecteur Windows Media**, cliquez sur le petit **X** en haut à droite de la fenêtre.

**Exercice 10 : comment extraire la trame sonore (musique) d'un vidéoclip provenant de l'application YouTube, d'une durée maximal de 20 minutes, et l'insérer dans votre bibliothèque musicale via le** *Lecteur Windows Media***. (Vous allez extraire la musique du vidéoclip** *Comme des enfants* **de** *Cœur de pirate* **et télécharger le fichier MP3 dans votre bibliothèque musicale pour écoute ultérieure.)**

**Note : La procédure suivante ne fonctionne qu'avec des vidéoclips d'une durée maximum de 20 minutes ou moins.**

- 1. Démarrez votre fureteur Internet préféré et accédez au site de YouTube en inscrivant dans la barre d'adresses **www.youtube.com**.
- 2. Dans la zone de recherche de **YouTube**, sur la première ligne de la page, à droite du logo <sup>You</sup>lube<sup>c</sup> tapez **Comme des enfants** et frappez la touche **Entrée (Enter)**. Si vous ne connaissez pas le nom de la pièce, vous pouvez rechercher à partir du nom de l'interprète ou de l'album.
- 3. Dans la liste de résultats qui s'affiche, trouvez le vidéoclip recherché et cliquez de la droite soit sur l'image ou le titre du vidéoclip puis cliquez sur **Ouvrir le lien dans un nouvel onglet.** YouTube démarre automatiquement la lecture vidéo dans un nouvel onglet.
- 4. Si la lecture du vidéo commence par une publicité, laissez celle-ci se terminer ou cliquez sur le bouton d'interruption de la pub si disponible. Écoutez le vidéo pour confirmez la bonne sélection puis interrompez la lecture en cliquant sur le bouton de pause  $\blacksquare$ .
- 5. Cliquez de la droite sur l'adresse du vidéoclip dans la barre d'adresses du fureteur (première ligne en haut de la page) puis cliquez sur **Copier** dans le menu contextuel qui vient d'ouvrir.
- 6. Ouvrez un nouvel onglet dans votre fureteur en cliquant sur le petit carré gris à droite de la ligne des onglets.
- 7. Dans le nouvel onglet, tapez dans la zone d'adresse **[www.youtube-mp3.org/fr](http://www.youtube-mp3.org/fr)** si la vidéo dure moins de 20 minutes puis frappez la touche **Entrée (Enter)**. Si vous désirez refaire ces actions avec d'autres vidéoclips, il est suggéré de vous créer un favori pour ces adresses Internet à ce point-ci de la procédure.
- 8. Dans la page **YouTube mp3**, sélectionnez l'adresse déjà inscrite dans la boîte située au-dessus du bouton **Convertir la vidéo** en cliquant sur celle-ci.
- 9. Cliquez à nouveau sur la même adresse mais de la droite et cliquez sur **Coller**.
- 10. Cliquez sur le bouton **Convertir la vidéo**. Le fichier audio MP3 est maintenant près à être téléchargé sur votre ordinateur.
- 11. Cliquez sur le lien **Télécharger**.
- 12. Pour sauvegarder le fichier audio MP3 sur votre ordinateur, faites les actions suivantes :
	- 12.1. dans la boîte de dialogue, en bas de la page, à droite du bouton **Enregistrer**, cliquez sur la flèche, puis sur **Enregistrer sous** ;
	- 12.2. dans la boîte de dialogue **Enregistrer sous**, sélectionnez la destination de sauvegarde qui est appropriée pour que cette nouvelle pièce musicale soit incluse dans la musique du **Lecteur Windows Media** c'est-à-dire en cliquant sur **Ma musique** sous
		- **Avec** *Windows Hounday* Process P Magnet P avec Windows 7 ou en cliquant sur Musique sous
		- $\triangleright$  Ce PC  $\triangleright$  Musique avec **Windows 8** ;

12.3. cliquez sur **Enregistrer** ;

- 12.4.fermez la boite de dialogue de téléchargement en bas de page en cliquant sur le petit **X** rouge à droite ;
- 12.5.fermez l'onglet actif en cliquant sur le petit **X** rouge dans l'onglet Convertisseur YouTube ;
- 12.6.fermez votre fureteur en cliquant sur le petit **X** en haut à droite.
- 13. Ouvrez le **Lecteur Windows Media**, en mode **Gestion de Bibliothèque**, pour écouter la nouvelle pièce de votre bibliothèque musicale et au besoin modifier ses informations de façon à placer la pièce dans les bonnes sections de la bibliothèque.
- 14. Cliquez sur  $\triangleright$   $\blacksquare$  Musique dans le volet de navigation à gauche de la page puis déplacez le curseur vertical vers le bas pour afficher la dernière page de la bibliothèque. La nouvelle pièce est habituellement à la fin car l'information d'interprète est absente donc identifiée comme Interprète inconnu.
- 15. Pour modifier ces informations, faites les actions suivantes :
	- 15.1. cliquez de la droite sur le titre de la pièce ;
	- 15.2. cliquez sur **Rechercher les informations sur l'album** ; une recherche est effectuée sur la base de données musicale de Microsoft qui vous offre des propositions d'albums pouvant correspondre à votre pièce.
	- 15.3.sélectionnez, dans la liste de propositions, si approprié, l'album dont vous voulez utilisé l'information pour mieux qualifier votre pièce en cliquant sur l'image de la pochette et en cliquant sur le bouton **Suivant** ;
	- 15.4.si aucune proposition ne correspond à votre pièce, modifiez manuellement l'information en cliquant le lien **Modifiez manuellement les informations** puis en remplissant les cases avec l'information approprié et finalement en cliquant sur le bouton **Terminer** deux fois;
	- 15.5. vérifiez que les nouvelles informations proposées sont correctes et si oui cliquez sur le bouton **Terminer** ;

Le **Lecteur Windows Media** remplace l'ancienne information par celle choisie et repositionne la pièce musicale dans la bibliothèque par interprète, par album et par genre selon la nouvelle information.

16. Vérifiez la nouvelle identité de la pièce en visitant les catégories Interprète, Album et Genre.

17. Pour fermer le **Lecteur Windows Media**, cliquez sur le petit **X** en haut à droite de la fenêtre.

**Exercice 11 : comment extraire la trame sonore (musique) d'un vidéoclip provenant de l'application YouTube, d'une durée de plus de 20 minutes, et l'insérer dans votre bibliothèque musicale via le** *Lecteur Windows Media***. (Vous allez extraire la musique du vidéoclip** *Four Seasons – Vivaldi* **et télécharger le fichier MP3 dans votre bibliothèque musicale pour écoute ultérieure.) Note : La procédure suivante est requise pour des vidéoclips d'une durée excédent 20 minutes.**

- 1. Démarrez votre fureteur Internet préféré et accédez au site de YouTube en inscrivant dans la barre d'adresses **www.youtube.com**.
- 2. Dans la zone de recherche de **YouTube**, sur la première ligne de la page, à droite du logo <sup>YouTube</sup> tapez **Four Seasons - Vivaldi** et frappez la touche **Entrée (Enter)**. Si vous ne connaissez pas le nom de la pièce, vous pouvez rechercher à partir du nom de l'interprète ou de l'album.
- 3. Dans la liste de résultats qui s'affiche, trouvez le vidéoclip recherché et cliquez de la droite soit sur l'image ou le titre du vidéoclip puis cliquez sur **Ouvrir le lien dans un nouvel onglet.** YouTube démarre automatiquement la lecture vidéo dans un nouvel onglet.
- 4. Si la lecture du vidéo commence par une publicité, laissez celle-ci se terminer ou cliquez sur le bouton d'interruption de la pub si disponible. Écoutez la vidéo pour confirmer la bonne sélection puis interrompez la lecture en cliquant sur le bouton de pause  $\blacksquare$ .
- 5. Cliquez de la droite sur l'adresse du vidéoclip dans la barre d'adresses du fureteur (première ligne en haut de la page) puis cliquez sur **Copier** dans le menu contextuel qui vient d'ouvrir.
- 6. Ouvrez un nouvel onglet dans votre fureteur en cliquant sur le petit carré gris à droite de la ligne des onglets.
- 7. Dans le nouvel onglet, tapez dans la zone d'adresse **http://www.onlinevideoconverter.com/mp3 converter** puis frappez la touche **Entrée (Enter)**. Si vous désirez refaire ces actions avec d'autres vidéoclips, il est suggéré de vous créer un favori pour ces adresses Internet à ce point-ci de la procédure.
- 8. Dans la page **Onlinevideoconverter.com**, cliquez de la droite dans la zone sous **Paste your url below :** et cliquez sur **Coller**.
- 9. Choisissez le format MP3, au besoin, en cliquant sur le bouton correspondant puis cliquez sur le bouton bleu avec la flèche blanche.
- 10. Le fichier audio MP3 est maintenant près à être téléchargé sur votre ordinateur. Cliquez sur .
- 11. Pour sauvegarder le fichier audio MP3 sur votre ordinateur, faites les actions suivantes : 11.1. dans la boîte de dialogue, en bas de la page, à droite du bouton **Enregistrer**, cliquez sur la flèche, puis sur **Enregistrer sous** ;
	- 11.2. dans la boîte de dialogue **Enregistrer sous**, sélectionnez la destination de sauvegarde qui est appropriée pour que cette nouvelle pièce musicale soit incluse dans la musique du **Lecteur Windows Media** c'est-à-dire en cliquant sur **Ma musique** sous

**avec Windows 7** ou en cliquant sur Musique > Ma musique > avec Windows 7 ou en cliquant sur Musique sous

 $\mathbf{B} \rightarrow \mathbf{C} \mathbf{e} \mathbf{P} \mathbf{C} \rightarrow \mathbf{M}$  Musique avec **Windows 8** ;

11.4. à la fin du téléchargement, fermez la boite de dialogue de téléchargement en bas de page en

<sup>11.3.</sup> cliquez sur **Enregistrer** ;

cliquant sur le petit **X** rouge à droite ;

11.5.fermez l'onglet actif en cliquant sur le petit **X** rouge dans l'onglet **Onlinevideoconverter.com** ; 11.6.fermez votre fureteur en cliquant sur le petit **X** en haut à droite.

- 12. Ouvrez le **Lecteur Windows Media**, en mode **Gestion de Bibliothèque**, pour écouter la nouvelle pièce de votre bibliothèque musicale et au besoin modifier ses informations de façon à placer la pièce dans les bonnes sections de la bibliothèque.
- 13. Cliquez sur  $\triangleright$   $\blacksquare$  Musique dans le volet de navigation à gauche de la page puis déplacez le curseur vertical vers le bas pour afficher la dernière page de la bibliothèque. La nouvelle pièce est habituellement à la fin car l'information d'interprète est absente donc identifiée comme Interprète inconnu.
- 14. Pour modifier ces informations, faites les actions suivantes :
	- 14.1. cliquez de la droite sur le titre de la pièce ;
	- 14.2. cliquez sur **Rechercher les informations sur l'album** ; une recherche est effectuée sur la base de données musicale de Microsoft qui vous offre des propositions d'albums pouvant correspondre à votre pièce.
	- 14.3.sélectionnez, dans la liste de propositions, si approprié, l'album dont vous voulez utilisé l'information pour mieux qualifier votre pièce en cliquant sur l'image de la pochette et en cliquant sur le bouton **Suivant** ;
	- 14.4.si aucune proposition ne correspond à votre pièce, modifiez manuellement l'information en cliquant le lien **Modifiez manuellement les informations** puis en remplissant les cases avec l'information approprié et finalement en cliquant sur le bouton **Terminer** deux fois;
	- 14.5. vérifiez que les nouvelles informations proposées sont correctes et si oui cliquez sur le bouton **Terminer** ;

Le **Lecteur Windows Media** remplace l'ancienne information par celle choisie et repositionne la pièce musicale dans la bibliothèque par interprète, par album et par genre selon la nouvelle information.

15. Vérifiez la nouvelle identité de la pièce en visitant les catégories Interprète, Album et Genre.

16. Pour fermer le **Lecteur Windows Media**, cliquez sur le petit **X** en haut à droite de la fenêtre.

**Exercice 12 : comment insérer, dans la bibliothèque musicale de votre ordinateur, un nouvel album que vous avez acheté par téléchargement sur internet via un site comme** *Archambault.ca***. (Il est recommandé de choisir le** *Bureau* **de votre ordinateur comme destination cible lors du téléchargement de votre album. L'exercice suivant vous guidera en prenant pour acquis que le résultat du téléchargement est un dossier compressé (.ZIP), situé sur le** *Bureau* **de votre ordinateur, portant le nom de l'artiste et/ou de l'album dans lequel se trouvent toutes les pièces musicales de l'album.)**

- 1. Au besoin, ouvrez le **Lecteur Windows Media**.
- 2. Double-cliquez sur le dossier contenant votre nouvel album dans le **bureau** pour ouvrir celui-ci avec l'**Explorateur Windows**.
- 3. Si le nom de celui-ci se termine par **.ZIP**, c'est qu'il est compressé. Dans ce cas, pour le décompresser, faites les actions suivantes :
	- 3.1. cliquez le bouton **Extraire tous les fichiers** sous le nom du dossier ;
	- 3.2. dans la fenêtre **Extraire les dossiers compressée**. Cliquez sur le bouton **Extraire** ;
	- 3.3. fermez toutes les fenêtres de l'**Explorateur Windows** en cliquant sur le petit **X** en haut à droite de celles-ci.

Vous avez maintenant sur le **Bureau** un nouveau dossier non-compressé avec le même nom mais sans le **.ZIP** à la fin du nom et qui contient les pièces du nouvel album.

- 4. Si le nom ne se termine PAS par **.ZIP**, c'est qu'il n'est pas compressé et que vous pouvez l'insérer directement dans la bibliothèque musicale. Passez à la prochaine étape.
- 5. Cliquez de la droite sur le dossier non-compressé puis cliquez sur **Copier**.
- 6. Créer un nouveau dossier sous **Ma musique** avec les actions suivantes :
	- 6.1. Toujours dans la même page de l'**Explorateur Windows**, à gauche, faites apparaître le dossier **Ma Musique** en cliquant d'abord sur la flèche devant **Bibliothèque**, puis devant **Musique** ;
	- 6.2. cliquez de la droite sur le dossier **Ma musique** puis cliquez sur **Coller** ;
	- 6.3. Fermez l'**Explorateur Windows** en cliquant sur le petit **X** en haut à droite.
- 7. Confirmez l'ajout des pièces ou album dans le **Lecteur Windows Media** et laissez le programme faire ses mises à jour puis accéder à votre nouvel album.
- 8. Vous pouvez supprimer le ou les deux dossiers sur le Bureau contenant les pièces de l'album compressé et décompressé.
- 9. Fermez le **Lecteur Windows Media** en cliquant sur le petit **X** en haut à droite.